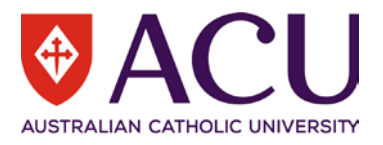

# **Staff Connect User Guide Applicant Assessment**

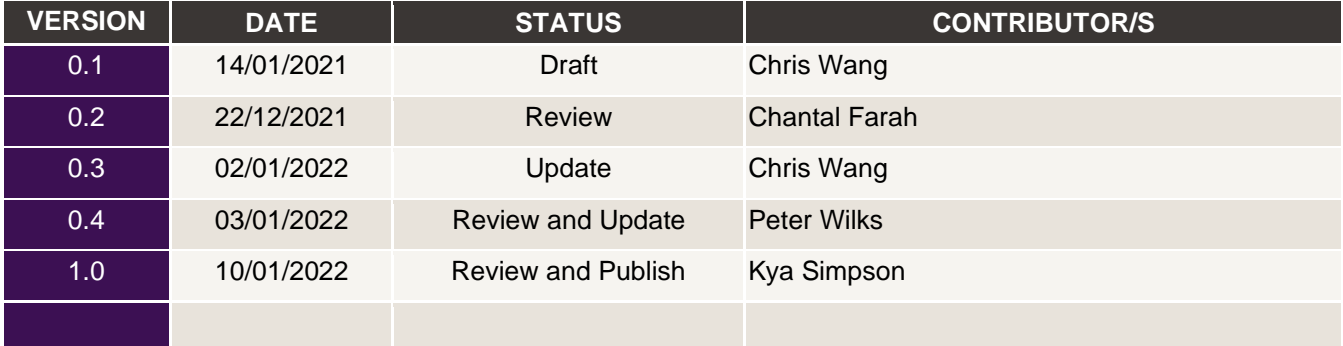

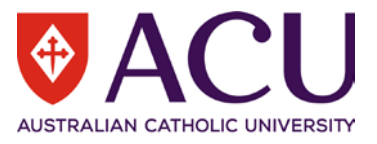

# 1. Contents

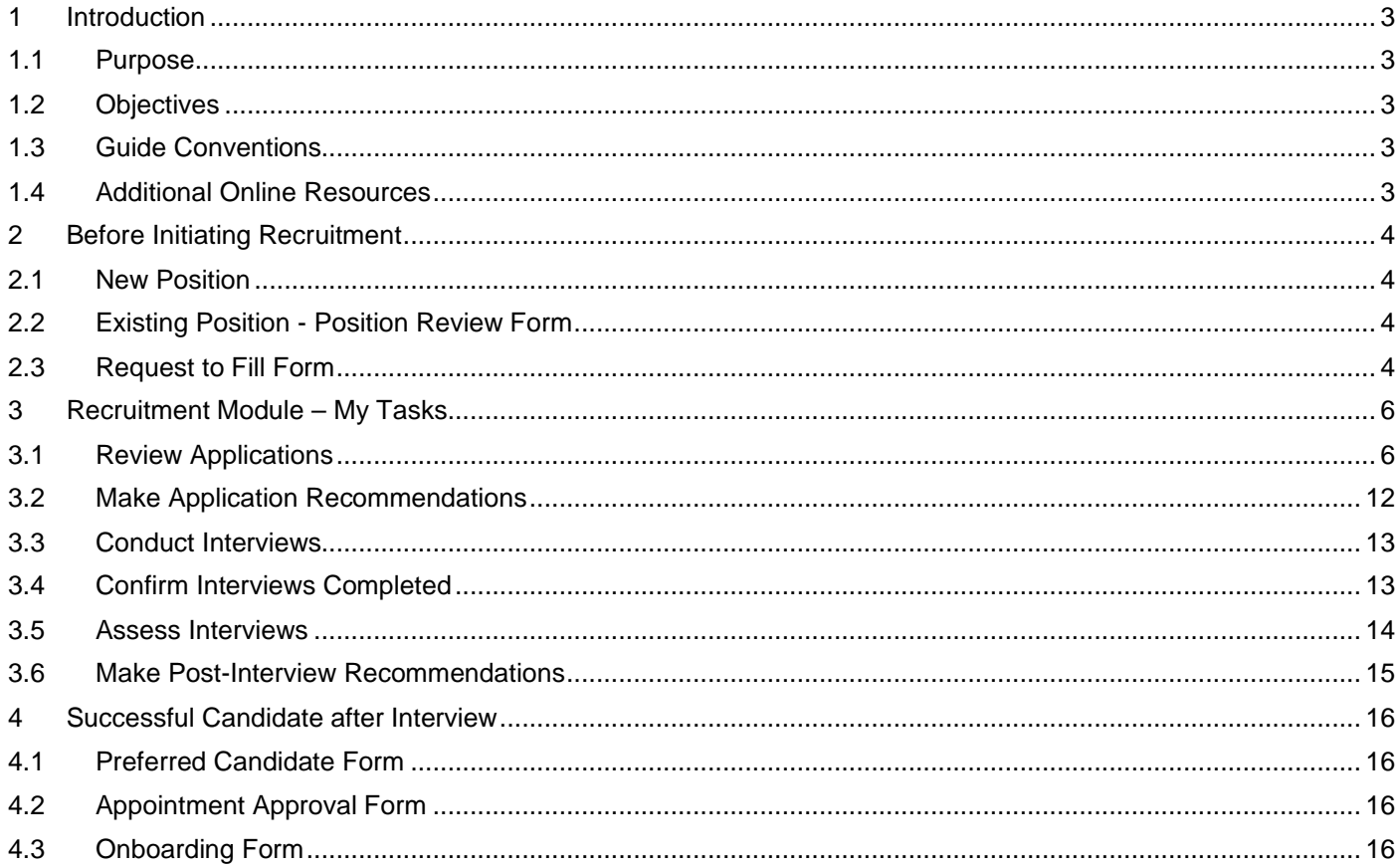

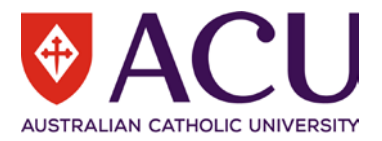

# <span id="page-2-0"></span>1 Introduction

## <span id="page-2-1"></span>**1.1 PURPOSE**

The purpose of this document is to familiarise the Hiring Manager with how to manage a recruitment action and assess applications in **Staff Connect**. Managing a recruitment action in Staff Connect includes running different electronic forms and progressing through the Recruitment section accessed via the *Dashboard > My Tasks* menu.

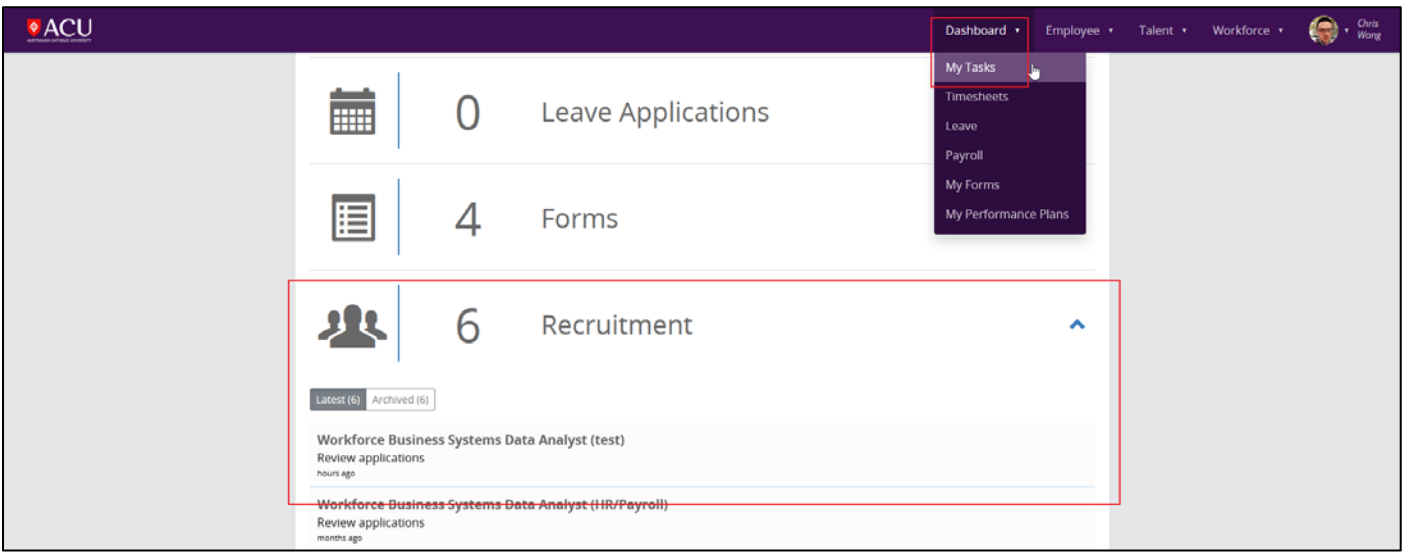

This guide will focus on the Recruitment section in My Tasks, however, it will also cover the usage of other electronic forms. User guides for each of these forms can be found separately in the Recruitment section of the Staff Connect [Support](https://staff.acu.edu.au/human_resources/working-here/staff-connect-access-and-support) webpage.

## <span id="page-2-2"></span>**1.2 OBJECTIVES**

After reading this document the user should be able to:

- Understand the overall recruitment process in Staff Connect
- Assess and make shortlist recommendations of applications
- Assess and make recommendation after interviews

#### <span id="page-2-3"></span>**1.3 GUIDE CONVENTIONS**

**Bold with Underline** indicates a field or phrase used in the form. For example, a section heading, a question or a button.

*Italic with Underline and > mark* indicates the pathway to find the target. Red font with Underline is an active hyperlink to a web resource.

## <span id="page-2-4"></span>**1.4 ADDITIONAL ONLINE RESOURCES**

Within the online Staff Connect forms, the **and and and buttons** can be clicked on to access additional information, related policies and online help.

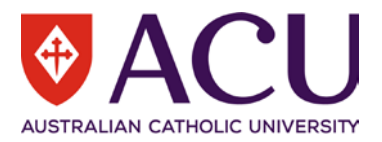

# <span id="page-3-0"></span>2 Before Initiating Recruitment

For the majority of recruitment actions, the position being recruited to must exist in the approved organisational structure and have an online and up-to-date position description before proceeding with advertising a vacancy or making an appointment to the position.

The only exceptions to the requirement for an online and up-to-date position description, are advertisements for Student Jobs on Campus and Talent Pool campaigns which result in casual or sessional employment

#### <span id="page-3-1"></span>**2.1 NEW POSITION**

If you are recruiting or making an appointment to a new position, the position must have been approved for creation by the relevant Member of the Executive and have a position description before any recruitment or appointment activities can be commenced. Refer to the [How do I develop a Position Description for a new position?](https://acu.service-now.com/service_central?id=sc_kb_article&sys_id=6c3a0599dbf8e7408d3d403c3a961962&table=kb_knowledge) knowledge article in Service Central for more information on developing a new position description.

In addition, a prepared position description for Professional positions must be submitted for classification via a Submit [Professional Staff Position Classification](https://acu.service-now.com/service_central?id=service&sys_id=9aca9c4ddbf0a3404f95cae43a961946) request in Service Central to determine the appropriate salary classification for the documented responsibilities of the position. Refer to the **Position Classification for Professional Staff policy** and procedure for more information.

#### <span id="page-3-2"></span>**2.2 EXISTING POSITION - POSITION REVIEW FORM**

For existing positions, before any recruitment or appointment activity can be undertaken, an up-to-date position description must exist that accurately reflects the key responsibilities of the position and the selection criteria for appointment.

Position descriptions should be reviewed regularly and at least annually, or prior to any recruitment or appointment activity. If the position does not have an online position description, or if it was last reviewed more than one year ago, an online Position Review will need to be completed.

To initiate a Position Review form, log in to Staff Connect, go to *Dashboard > My Forms > click +Add > select the*  **Position Review Form.** Please refer to the relevant Position Review user guide, available from the **Staff Connect** [Support](https://staff.acu.edu.au/human_resources/working-here/staff-connect-access-and-support) webpage for more details.

Once a position is reviewed, an updated Position Description will be attached to the position and can be used in the recruitment advertisement.

#### <span id="page-3-3"></span>**2.3 REQUEST TO FILL FORM**

and online help.

The Request to Fill form is the starting point of many recruitment and selection activities at ACU, including externally advertised vacancies, direct internal appointments, talent pool campaigns and other recruitment activities.

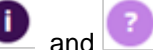

Within the online form, the  $\Box$  and  $\Box$  buttons can be clicked on to access additional information, related policies

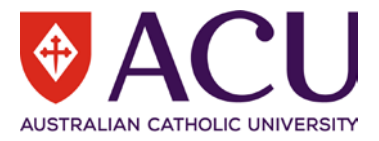

To raise a Request to Fill form, log into [Staff Connect](https://selfservice.aurion.cloud/acu/production/login) and click on the *Dashboard > My Forms* menu.

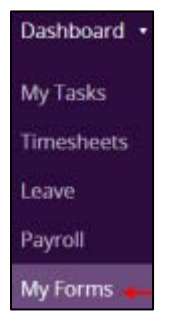

## Click on the green  $\pm$  **Add** button.

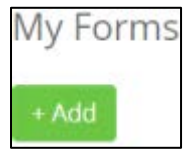

In the Folder Filter field, select **Recruitment and Selection (RECSEL)**. In the Form field, select **Request to Fill (RECR.1)**.

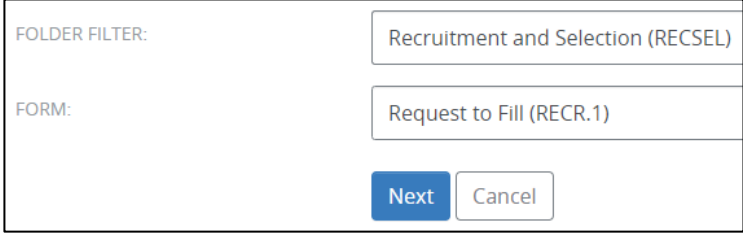

Click **Next** to create a Request to Fill form.

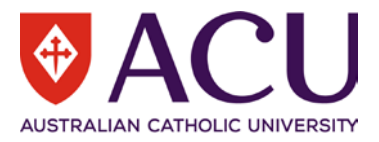

# <span id="page-5-0"></span>3 Recruitment Module – My Tasks

Based on the recruitment activity the Hiring Manager selected in the Request to Fill form, a specific recruitment form is created. It is where the Hiring Manager creates the recruitment details and obtains approval from the Executives and/or Senior Executive Members.

These forms may include setting up the approvers of the request, the details of the vacancy, the advertising channels, the costs, and the Selection Committee of the recruitment based on the recruitment activity.

Please refer to the guides of the forms for more details.

Once this form is approved, a vacancy will be setup, and the advertisement will be posted by HR.

When applications are received, they can be reviewed from the **Recruitment** menu in Staff Connect.

Under *Dashboard > My Tasks* (the default screen when a user logs in to Staff Connect), there is a section named **Recruitment**. Tasks related to recruitment will be displayed under this section. Headings from 3.1 to 3.6 are the titles of the recruitment tasks. This is an example of a standard recruitment procedure. Different recruitment activities may only involve some of the tasks listed here.

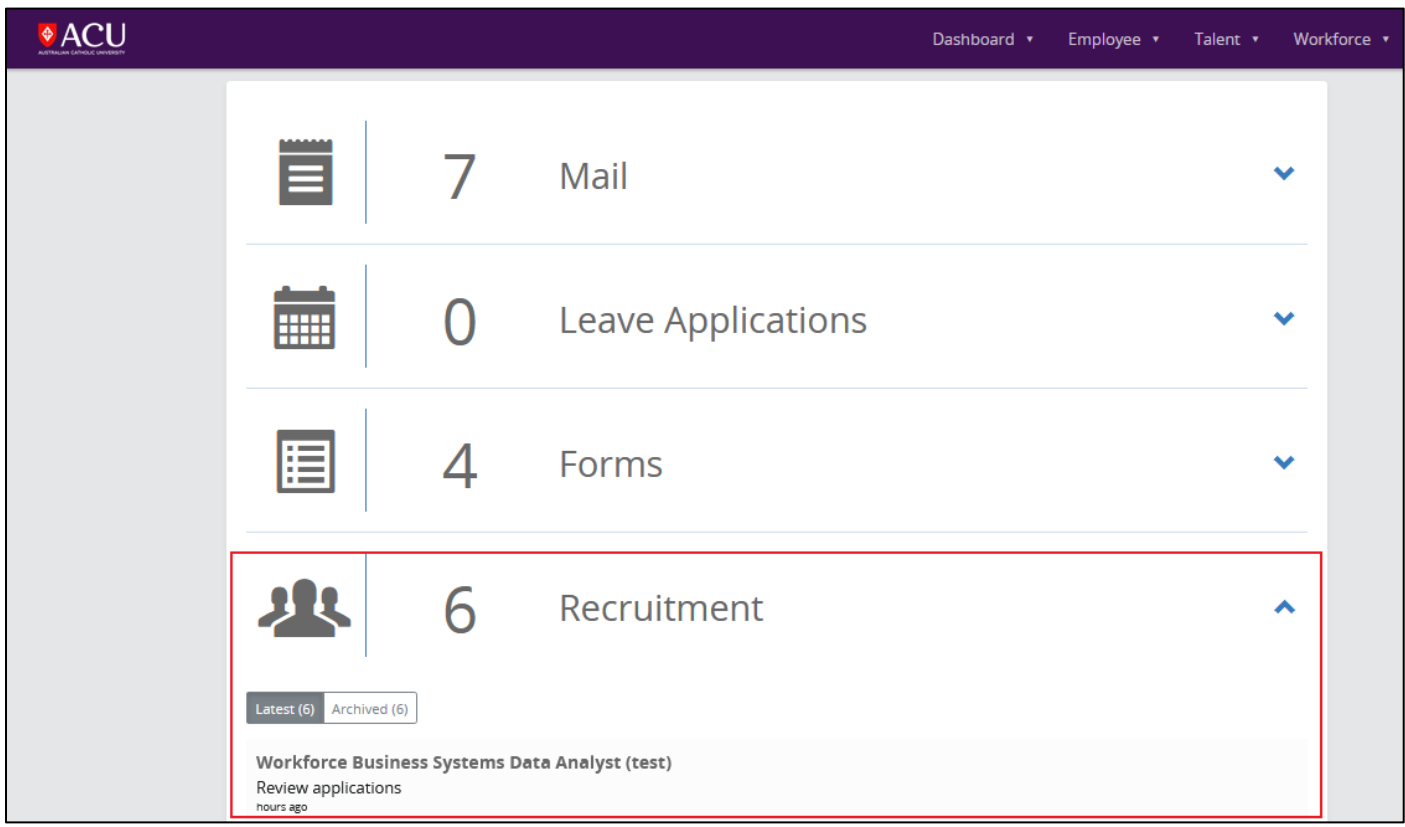

#### <span id="page-5-1"></span>**3.1 REVIEW APPLICATIONS**

Once the vacancy is advertised and applicants submit applications, a new task called "**Review applications**" under **Recruitment** will appear. This task will show up in all the selection committee members' task list.

The first line of the task is the position title of the vacancy. The second line is the name of the task, which is "**Review applications**". The third line is the age of the task.

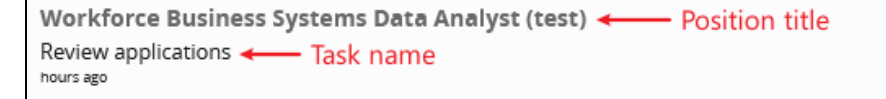

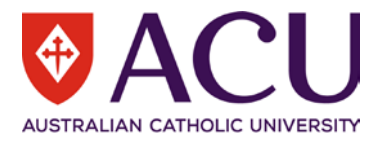

Click the task to work on it. All the applicants are listed here. Selection committee members can access the applicants' resume, answers to the screening questions and other information here.

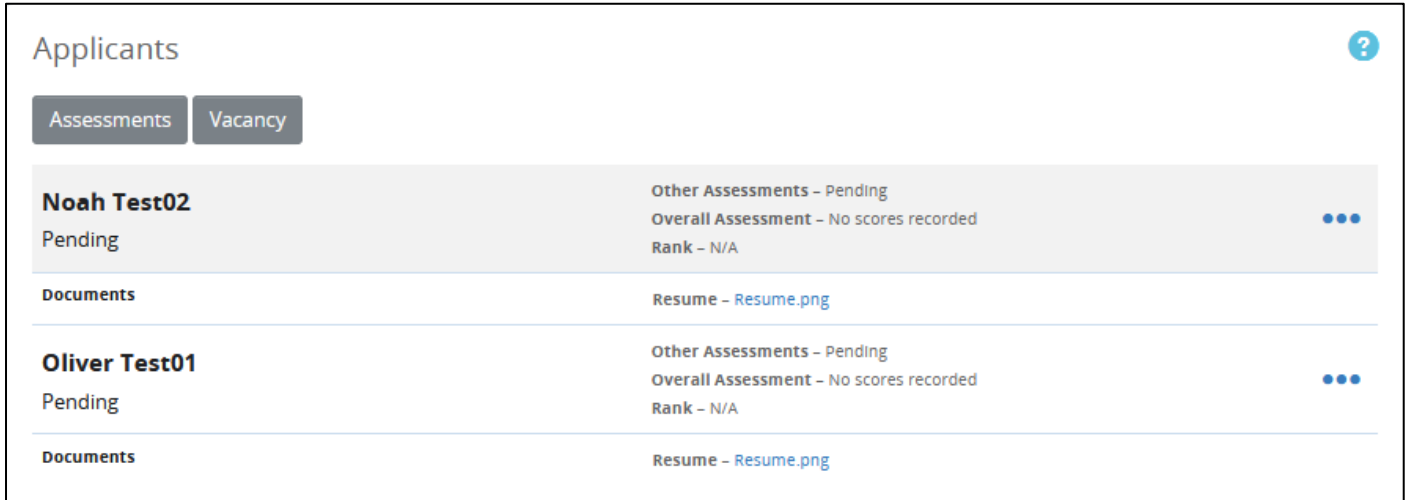

3.1.1 Access resume and cover letter

**Resume** (mandatory) and **Cover Letter** (optional) are located in the **Documents** section. Clicking on the blue file name will download the documents.

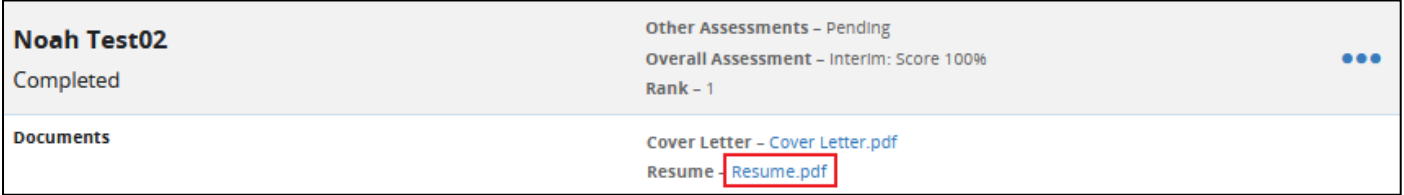

#### 3.1.2 Access screening questionnaire and selection criteria

Clicking the three dots on the right displays three options. Click **Questionnaire** to access the answers to the screening questionnaire. It is recommended to right click and open in a new tab.

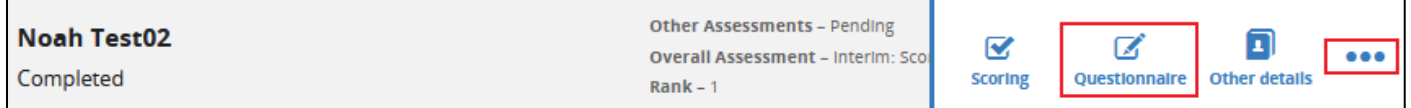

A new page will be displayed after clicking the **Questionnaire** icon. Selection committee members can check the answers to the screening questions. Screening questionnaire includes two parts of questions. Part one is a standard disclaimer. Part two are the answers to the selection criteria.

However, applicants could choose to answer the selection criteria in the **Cover Letter** instead of in the questionnaire.

Below is a screenshot of a sample of a screening Questionnaire. Note that the questions are samples, they may differ to the current questionnaire in use.

Click the **Back** button at the top to go back to the **Review applications** task where all the applications are listed.

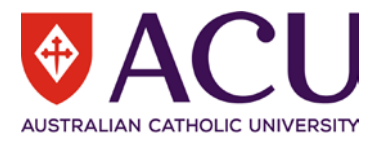

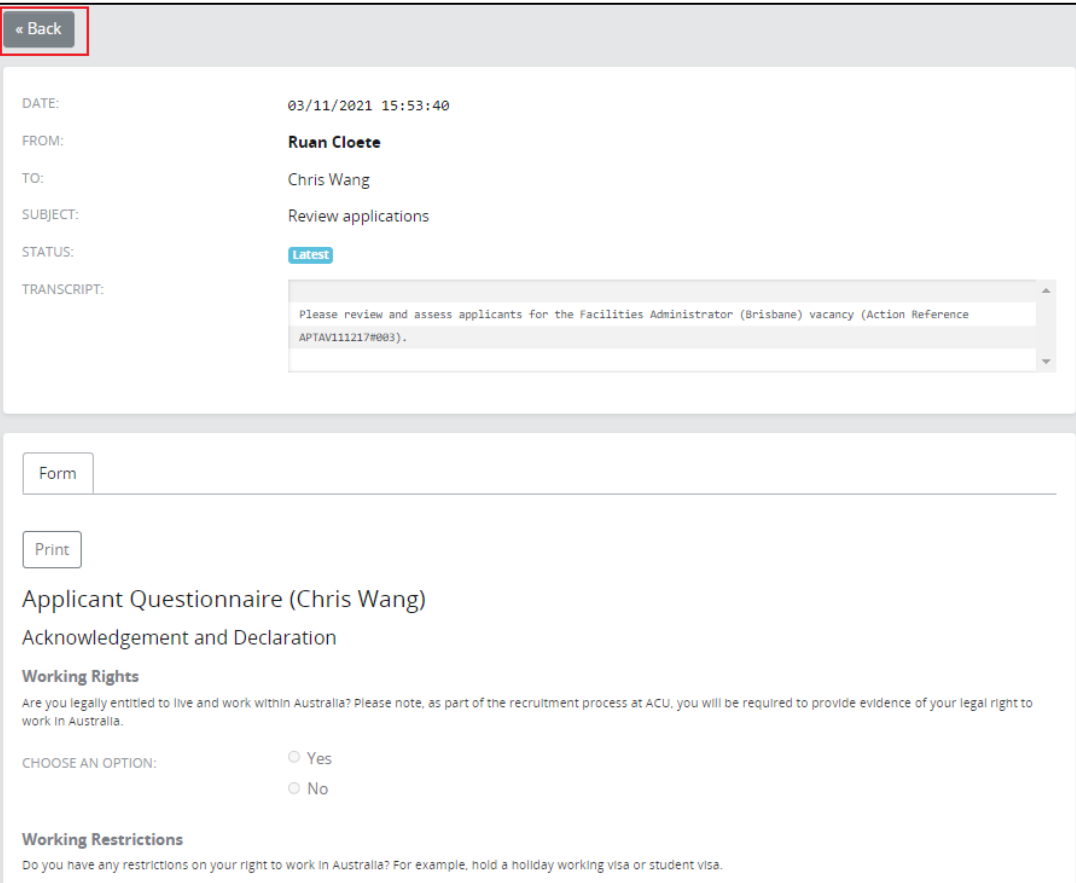

#### 3.1.3 Access other details

Clicking the three dots on the right displays three options. Click **Other details** to access **Qualifications**, **Employment History**, **Licences** and other details. It is recommended to right click and open in a new tab.

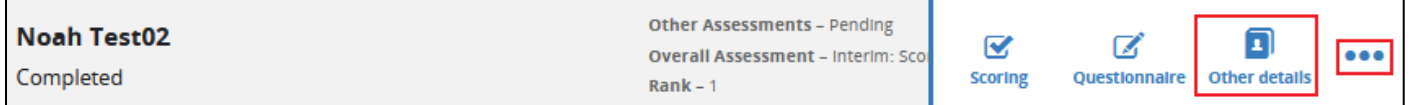

A new page will be displayed after clicking the **Other details** icon. Click the blue documents name to download the documents for review.

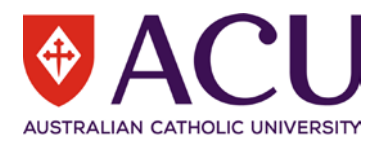

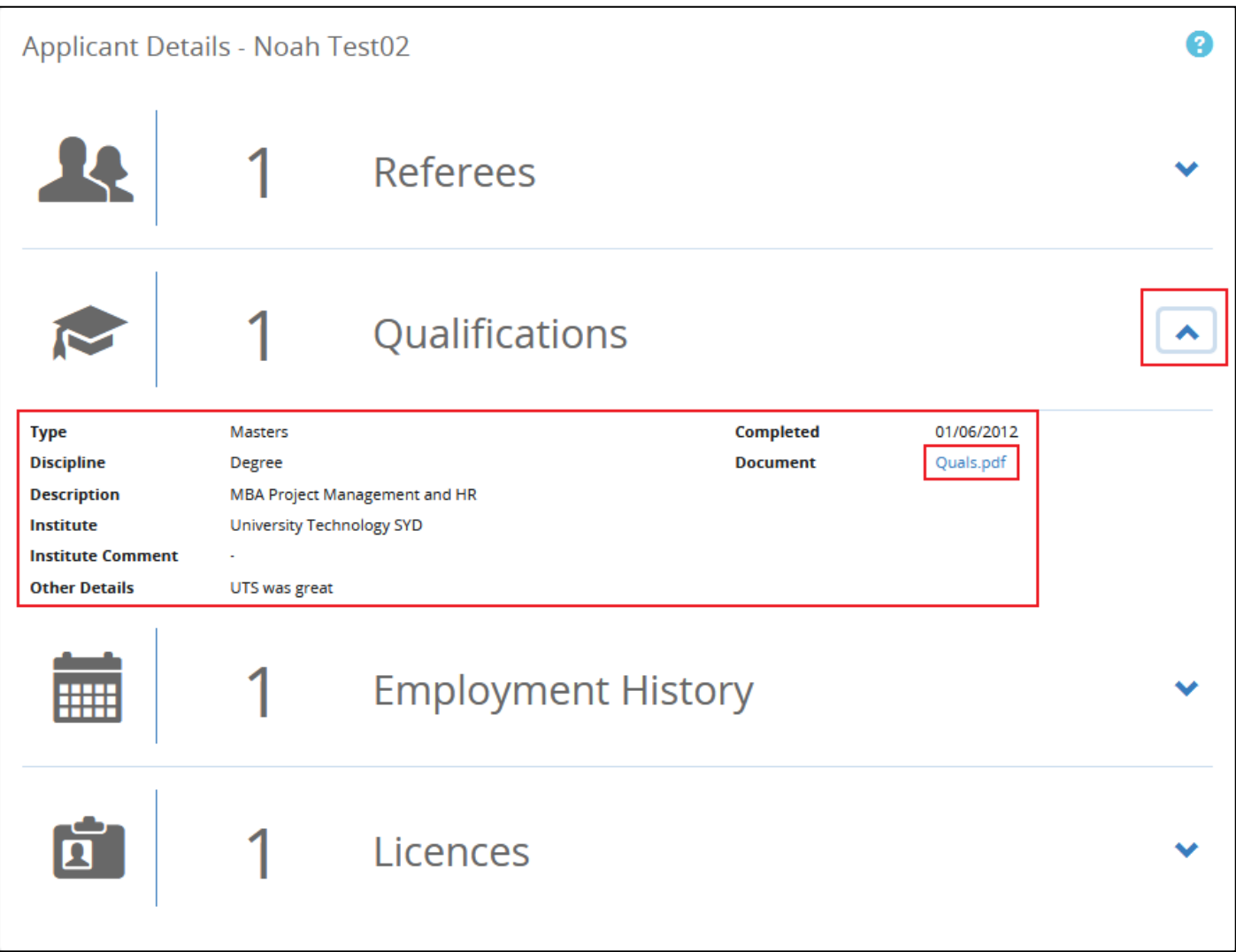

#### 3.1.4 Score the application

Click on the application to start assessing the application. Alternatively click the three dots on the right to display three options. Then click **Scoring** to record the assessment of the application. It is recommended to right click and open in a new tab.

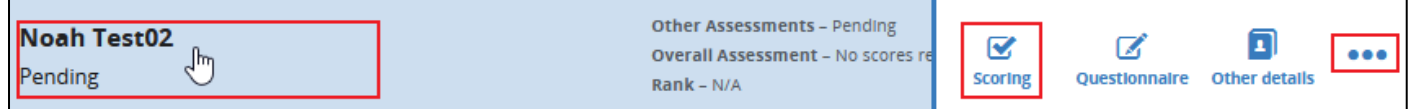

Below is a screenshot of a sample of the application assessment questions. Note that the questions are samples, they may differ to the current questionnaire in use.

Click the **Save** button at the bottom once the assessment is completed.

Click the **Back** button at the top to go back to the **Review applications** task where all the applications are listed.

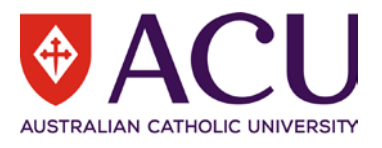

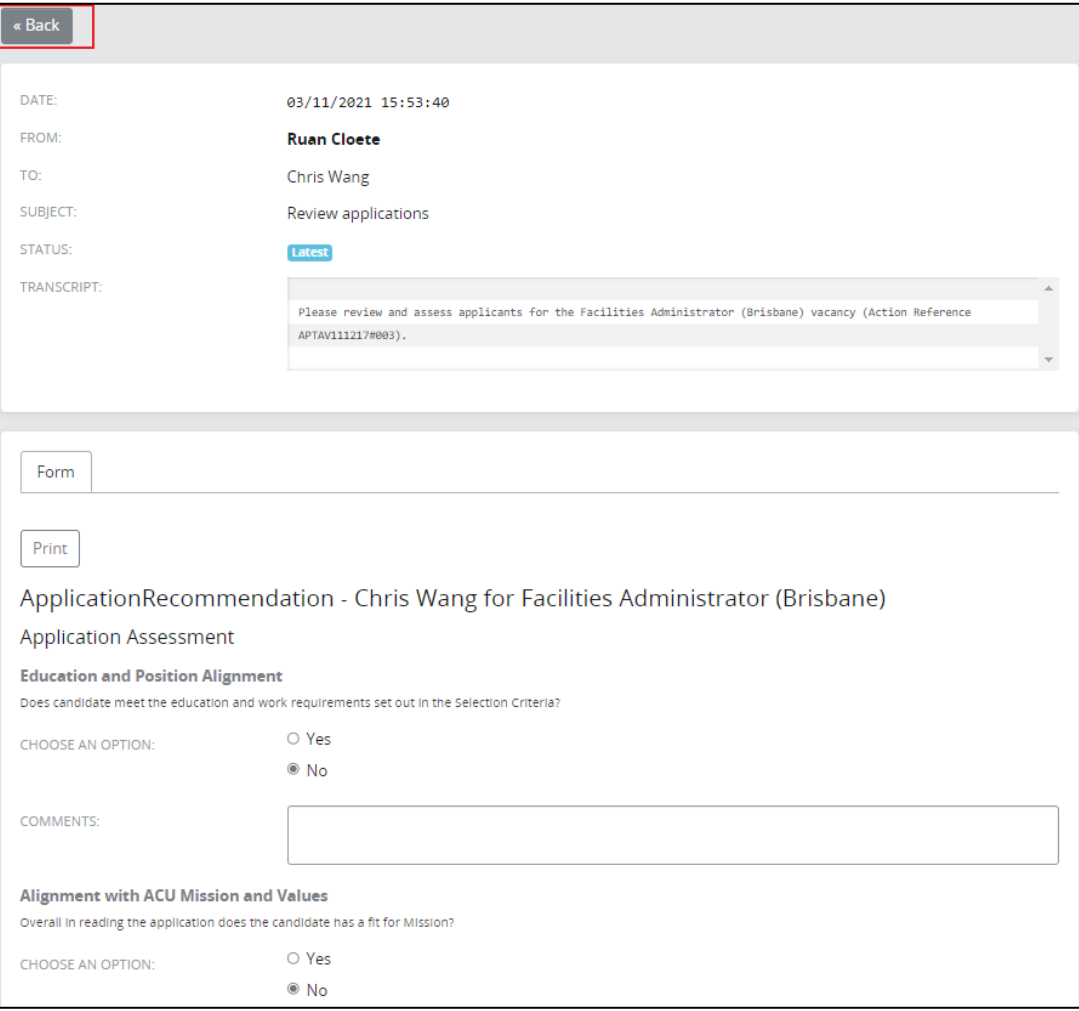

3.1.5 Assessments, Vacancy and Make Recommendations buttons

Once the closing date of the advertisement has passed, the Hiring Manager will have a new button in the **Review applications** task called **Make Recommendations** next to **Assessments** and **Vacancy**.

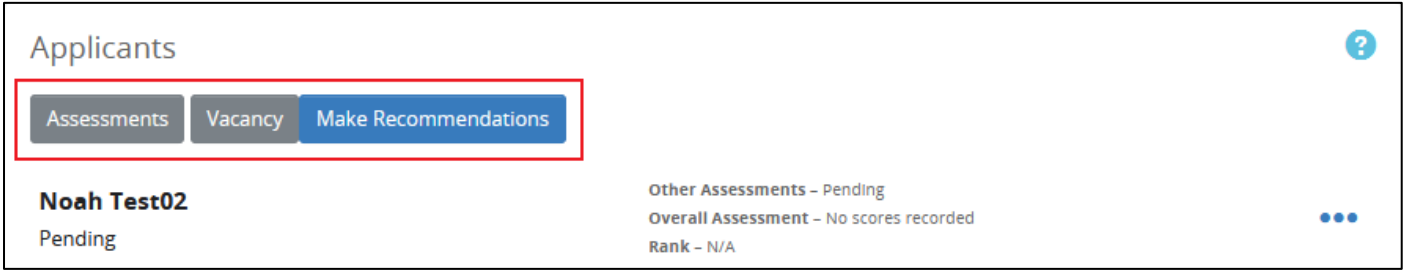

All selection committee members can see each other's assessment of the applications by clicking the **Assessments** button.

In the **Assessment Details** page, there are three filters at the top.

Question: this filters which particular question the user wants to view;

Applicant: this filters which particular applicant the user wants to view;

Assessor: this filters which selection committee member's assessment the user wants to view.

The table at the bottom half of the page displays the assessments of all applicants from all the selection committee members (if no filter is on).

Below is a screenshot of a sample of the **Assessment Details** page. Note that the questions are samples, they may differ to the current questionnaire in use.

10 | Staff Connect - Applicant Assesment User Guide

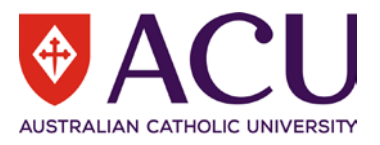

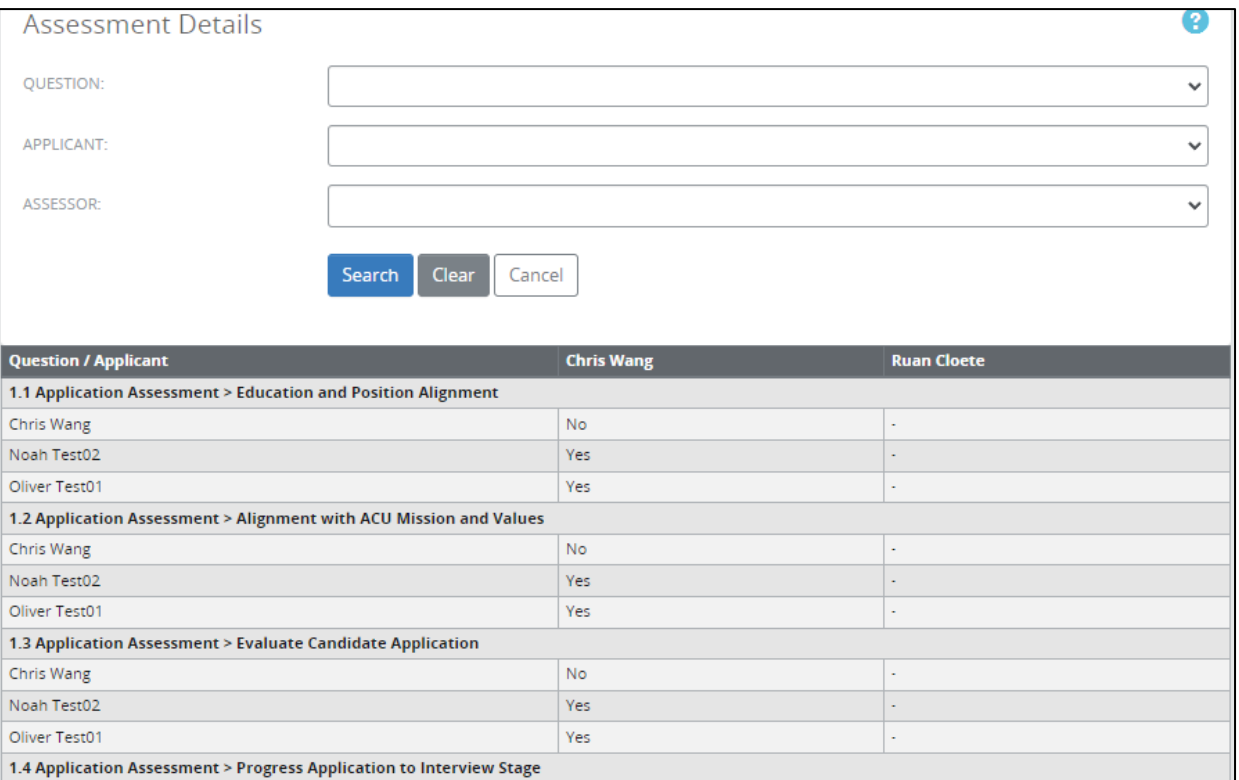

 $No$ Yes

Yes

All selection committee members can see the advertised vacancy details by clicking the **Vacancy** button. Below is a screenshot of a sample of a vacancy advertisement.

÷,

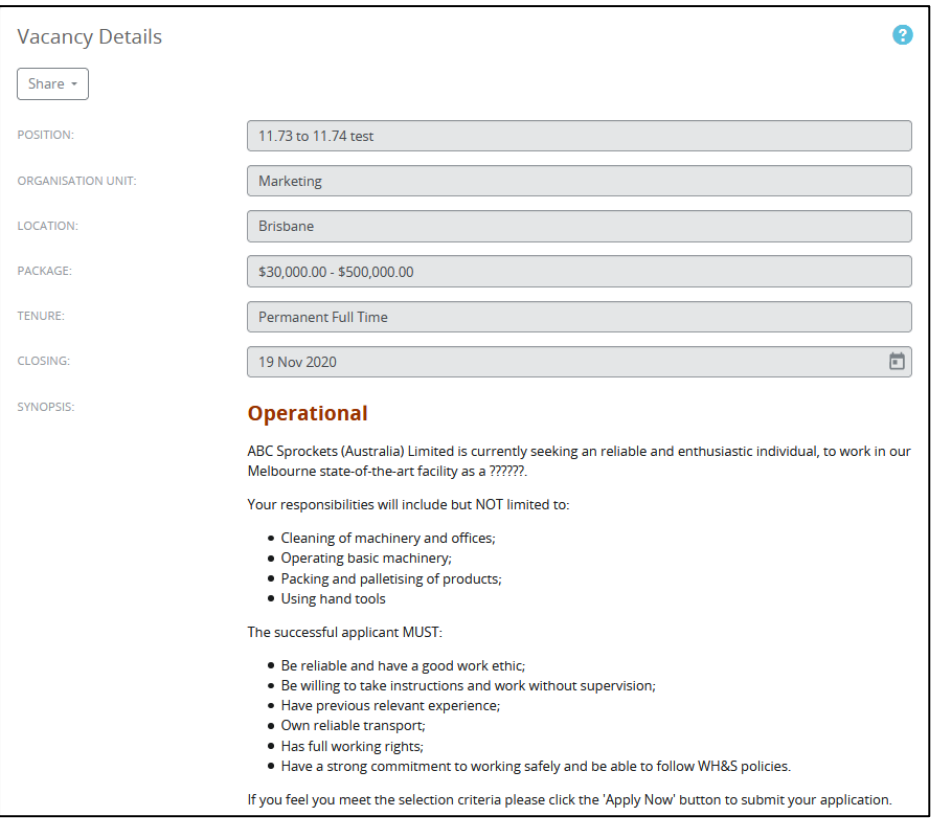

Chris Wang

Noah Test02

Oliver Test01

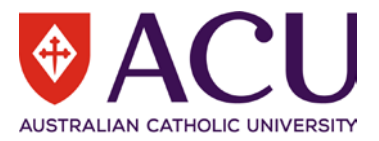

Only the Hiring Manager can see the **Make Recommendations** button. After clicking the button, a pop-up window will ask the Hiring Manager to confirm that the recruitment process is ready to move to the next stage.

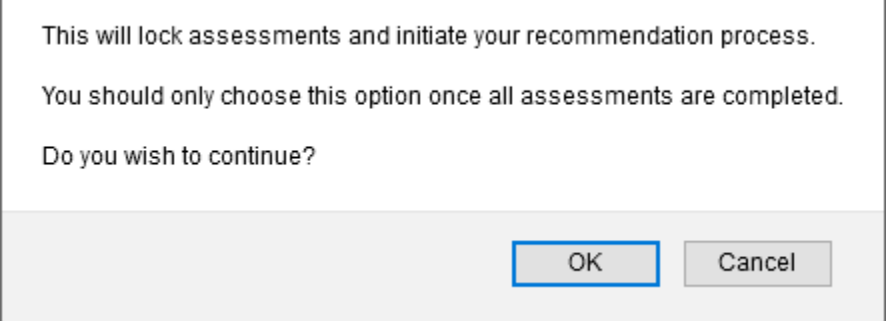

Note, once the Hiring Manager clicks **OK** and moves to the next stage, the Hiring Manager cannot go back to the previous stage. If the Hiring Manager needs to go back to the last task, a request needs to be sent through Service Central.

#### <span id="page-11-0"></span>**3.2 MAKE APPLICATION RECOMMENDATIONS**

Once the Hiring Manager clicks **OK** in the pop-up window, the **Review applications** task will be archived, and a new task called **Make application recommendations** will appear under **Recruitment**.

Lecturer, Nursing Make application recommendations just now

Click on the task to make recommendations. The screenshot below is a sample of what the **Make Recommendations** page looks like. The Hiring Manager has access to the **Assessments** of all the committee members and the **Vacancy** details via the two buttons (Assessments and Vacancy) at the top.

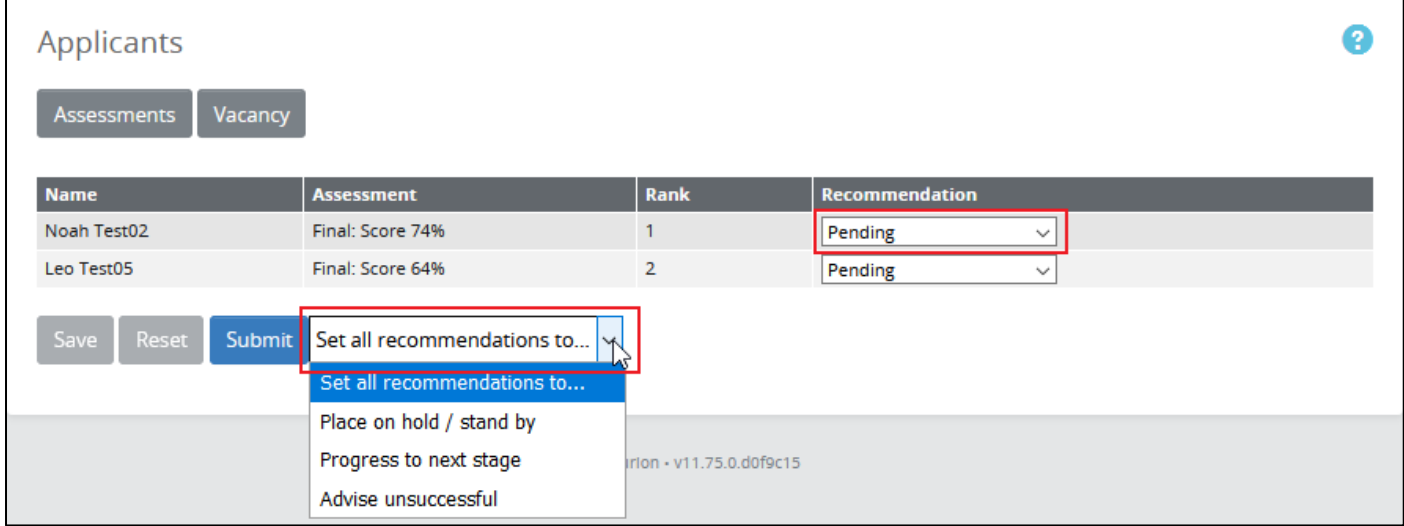

In the screenshot above, all the applicants are listed in the table. Use the dropdown in the **Recommendation** column to give each application an outcome. The outcome could be one of the following options:

**Place on hold / stand by** – An applicant with this outcome will not be progressed into the next stage, however will not receive an unsuccessful email either.

**Progress to next stage** – The applicant will progress to the next stage.

**Advice unsuccessful** - The system will send out an unsuccessful email.

If there are too many applicants, the Hiring Manager can use the **Set all recommendations to…** dropdown to apply a majority outcome to all the applicants. This is mostly used to advise several applicants they are unsuccessful (**Advice unsuccessful)**.

Click **Save** to save the results.

Click **Submit** to progress to the next stage. A pop-up window will confirm the action.

12 | Staff Connect - Applicant Assesment User Guide

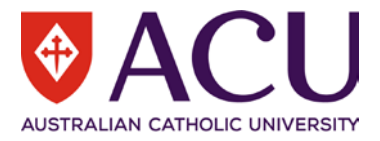

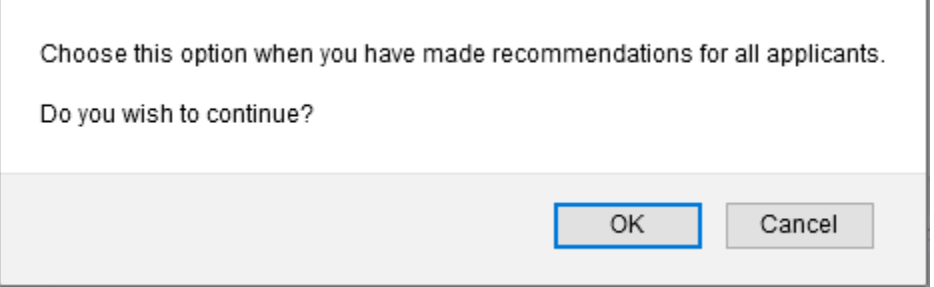

Note, once the Hiring Manager clicks **OK** and moves to the next stage, they cannot go back to the previous stage. Please ensure no candidate has the **Place on hold/stand by outcome**. If the Hiring Manager needs to go back to the previous task, a request needs to be sent through Service Central.

#### <span id="page-12-0"></span>**3.3 CONDUCT INTERVIEWS**

Once the Hiring Manager clicks **OK** in the pop-up window, the **Make application recommendations** task will be archived, and a new task called **Confirm interview complete** will appear under **Recruitment**. Hiring Manager need to arrange and conduct interviews outside of Staff Connect.

#### <span id="page-12-1"></span>**3.4 CONFIRM INTERVIEWS COMPLETED**

After the interviews, the Hiring Manager will come back to Staff Connect, and click the **Confirm interviews completed** task to complete the attendance of the interviewees.

Lecturer, Nursing Confirm interviews completed hours ago

There are two options in the **Interview Attendance** dropdown,

#### **Completed – request assessment**

#### **Did not attend – withdraw application**

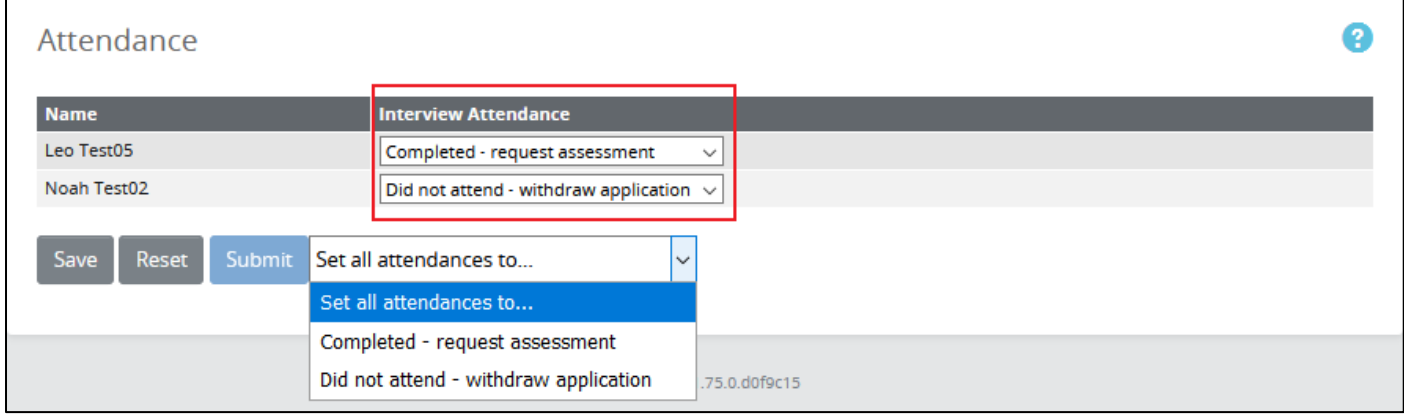

Applicants who completed the interview will be listed in the next task **Assess interviews**.

Click **Save** to save the attendance.

Click **Submit** to progress to the next stage **Assess interviews**. A pop-up window will confirm the action.

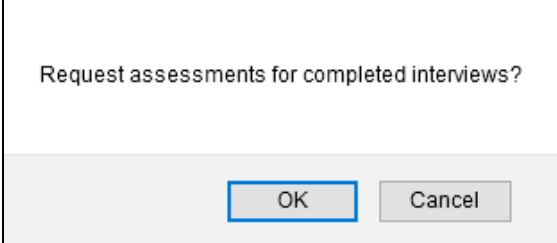

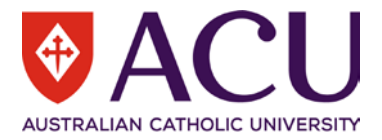

Note, once the Hiring Manager clicks **OK** and moves to the next stage, the Hiring Manager cannot go back to the previous stage. If the Hiring Manager needs to go back to the previous task, a request needs to be sent through Service Central.

#### <span id="page-13-0"></span>**3.5 ASSESS INTERVIEWS**

Once the Hiring Manager clicks **OK** in the pop-up window, the **Confirm interviews completed** task will be archived, and a new task called **Assess interviews** will appear under **Recruitment**.

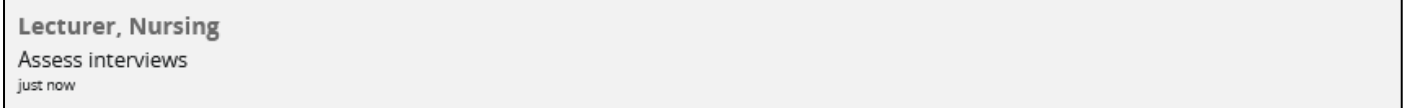

Click the task to assess the interviews.

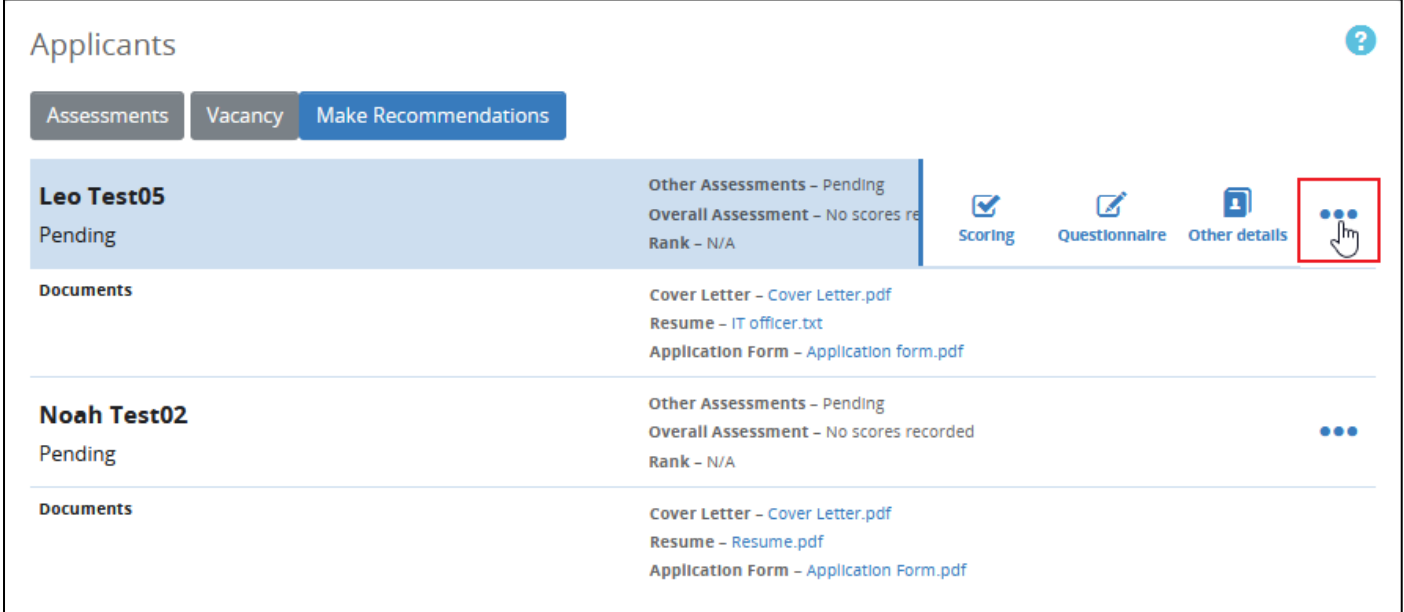

The **Assess interviews** task is identical to the **Review Applications** task. Please refer to 3.1.

The Hiring Manager can check the assessments from the selection committee members by clicking the **Assessments** button.

Please note that, if the Hiring Manager wants to go through a second round (or more) of interviews, please do not click the **Make Recommendations** button until all the interview assessments are completed.

Additional rounds of interviews need to be scheduled outside of Staff Connect by the Hiring Manager. Selection committee members can keep adding/adjusting notes in the **Assess Interviews** task.

Once all the assessments are completed, the Hiring Manager can click the **Make Recommendations** button to progress to the next stage. A pop-up window will confirm the action.

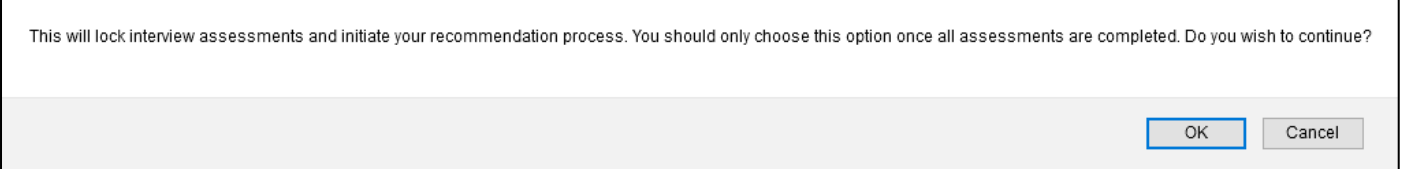

Note, once the Hiring Manager clicks **OK** and move to the next stage, the Hiring Manager cannot go back to the previous stage. If the Hiring Manager needs to go back to the previous task, a request needs to be sent through Service Central.

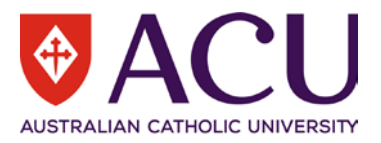

#### <span id="page-14-0"></span>**3.6 MAKE POST-INTERVIEW RECOMMENDATIONS**

Once the Hiring Manager clicked **OK** in the pop-up window, the **Assess interviews** task will be archived, and a new task called **Make post-interview recommendations** will appear under **Recruitment** for the Hiring Manager only.

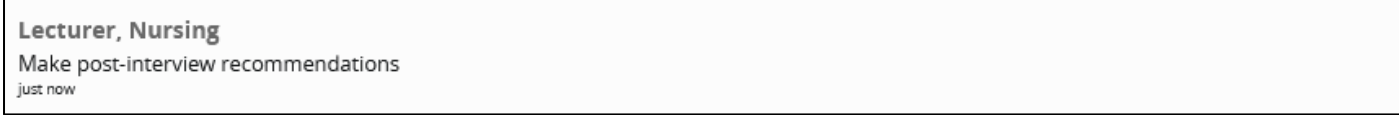

Click the task to make post-interview recommendations.

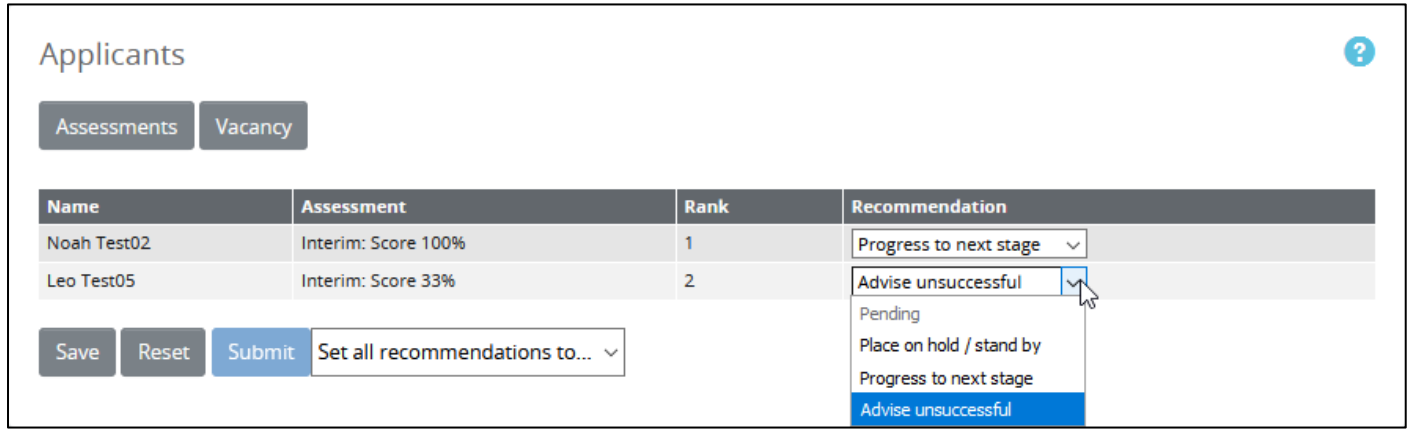

The **Make post-interview recommendations** task is identical to **Make application recommendations** task. Please refer to 3.2.

Click **Save** once the recommendations are finalised.

Please do **NOT** select **Place on hold/stand by** at this step. Please carry all potential candidates (maximum 5) to the next stage to conduct reference checks. Hiring Manager can place potential candidates on-hold in the next step.

Click **Submit** to progress to the next stage. A pop-up window will confirm the action.

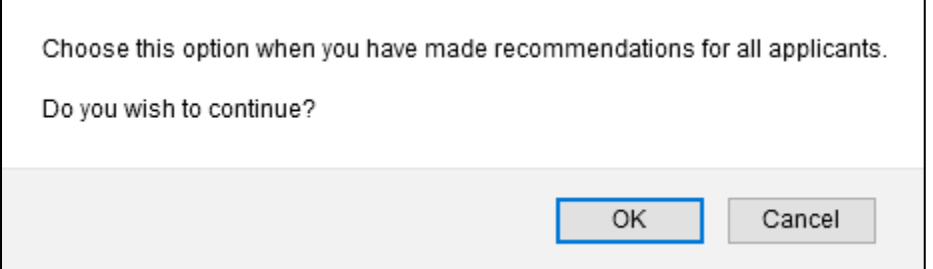

Note, once the Hiring Manager clicks **OK** and moves to the next stage, they cannot go back to the previous stage. Please ensure no candidate has the **Place on hold/stand by outcome**. If the Hiring Manager needs to go back to the previous task, a request needs to be sent through Service Central.

The tasks under **Recruitment** end here. The rest of the recruitment process will happen under the **Forms** area in Staff Connect.

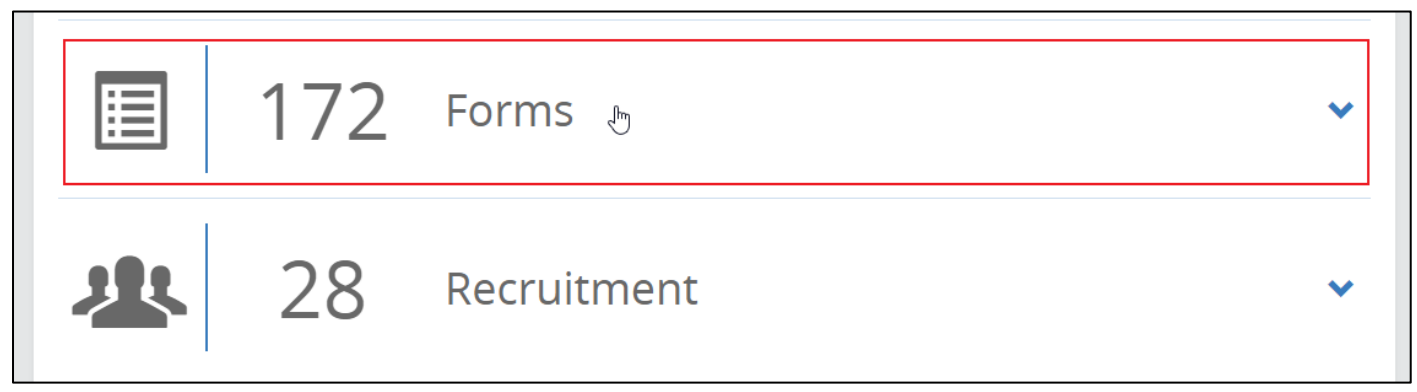

15 | Staff Connect - Applicant Assesment User Guide

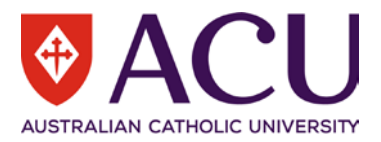

# <span id="page-15-0"></span>4 Successful Candidate after Interview

## <span id="page-15-1"></span>**4.1 PREFERRED CANDIDATE FORM**

Once the Hiring Manager finalises the **Make post-interview recommendations** task, the **Preferred Candidate** form will be triggered by an overnight process under **Forms**.

Candidates (maximum 5) with an interview assessment result of **Progress to next stage** will be included in this form. This form will guide the Hiring Manager through reference checks, and a conversation guide of potential contract details.

Please refer to the guide of the form for more details.

Once the form is submitted to HR, which means a preferred candidate is selected, Appointment Approval form will be triggered by HR.

## <span id="page-15-2"></span>**4.2 APPOINTMENT APPROVAL FORM**

Hiring Manager needs to confirm the candidate details and provide contract details in this form for the approvers. Hiring Manager also needs to setup the approval workflow. HR will be engaged in this form.

Please refer to the guide of the form for more details.

#### <span id="page-15-3"></span>**4.3 ONBOARDING FORM**

An **Onboarding form** will be raised and sent to the successful candidate once HR finalises the Appointment Approval form.

Details for onboarding are collected in this form.

Please refer to the guide of the form for more details.

END OF DOCUMENT